## Vejledning til forældre intra.

## 1. Skriv:

https://skoleplan.tjeleefterskole.dk i en webbrowser (fx Internet Explorer eller Mozilla Firefox). I browseren ser man en rude, med felter til brugernavn og adgangskode.

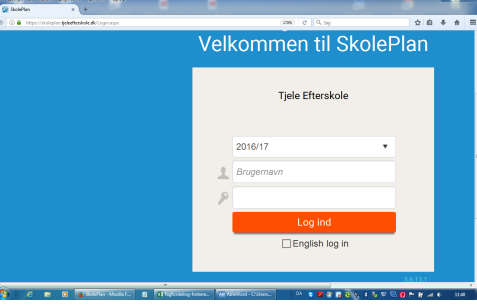

2. Brugernavn:

Mors brugernavn er m efterfulgt af barnets elevnummer (fx m305)

Fars brugernavn er f efterfulgt elevnummer (fx f305)

Kontaktfamiliens brugernavn er k3 efterfulgt af elevnummer (fx k3305)

Dit barn vil kende sit elevnummer, eller du kan få det oplyst ved at kontakte skolen

3. Indtast koden: 123456

Tryk "Login"

Når du har trykket login, fremkommer en ny rude med kun et indtastningsfelt. Dette felt er beregnet

til en talkode, som bliver sendt som en SMS til din telefon

4. Tag din mobil:

En ny kode kommer som en sms. Der kan gå et øjeblik. Koden indtastes i feltet.

5. Lav egen kode:

Nu kommer du ind på forældre intra, og fordi det er første gang du logger på, bliver du bedt om at lave din personlige kode.

Koden skal skrives en ekstra gang. Husk at trykke på firkanten/knappen under felterne, så koden gemmes. Næste gang du vil logge ind, benytter du den nye kode.

## 6. SMS koden

Hver gang du skal ind på forældre intra skal du bruge elevnummer og din egen nye kode. Desuden får du HVER gang en NY SMS kode. Der er altså tre ting du skal taste ind.

## 7. Adgang:

Du har nu adgang til forældre intra.

- · Du kan se dine oplysninger
- · Du kan barnets oplysninger
- Karakterer
- x Fravær, udeblivelser og for sent fremmøde.
- Lektier.

Hvis det ikke virker eller du har spørgsmål, bedes du henvende dig til skolen

God fornøjelse Tjele Efterskole